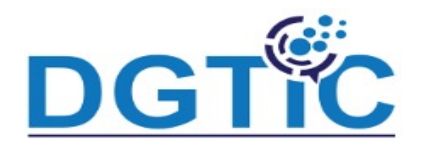

#### **Qu'est ce qu'un modèle et pourquoi faire un modèle**

Faire une présentation est doublement coûteux en temps: il faut créer un (l'objectif de la présentation) mais aussi une mise en forme attractive et esthé forme ne demande pas forcément une refonte à chaque présentation... L'obje modèle (template) est donc de faire une présentation "coquille vide" qui dé grands principes de la mise en page désirée, et une fois le modèle satisfaisant il "plus qu'à" se concentrer sur la création du contenu.

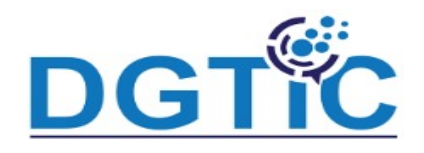

Lorsque vous lancez Impress en sélectionnant LibreOffice Impress menu **Démarrer**, une boîte de dialogue vous propose de créer une nouvelle prése utilisant un modèle : Sélectionner un modèle  $\times$ 

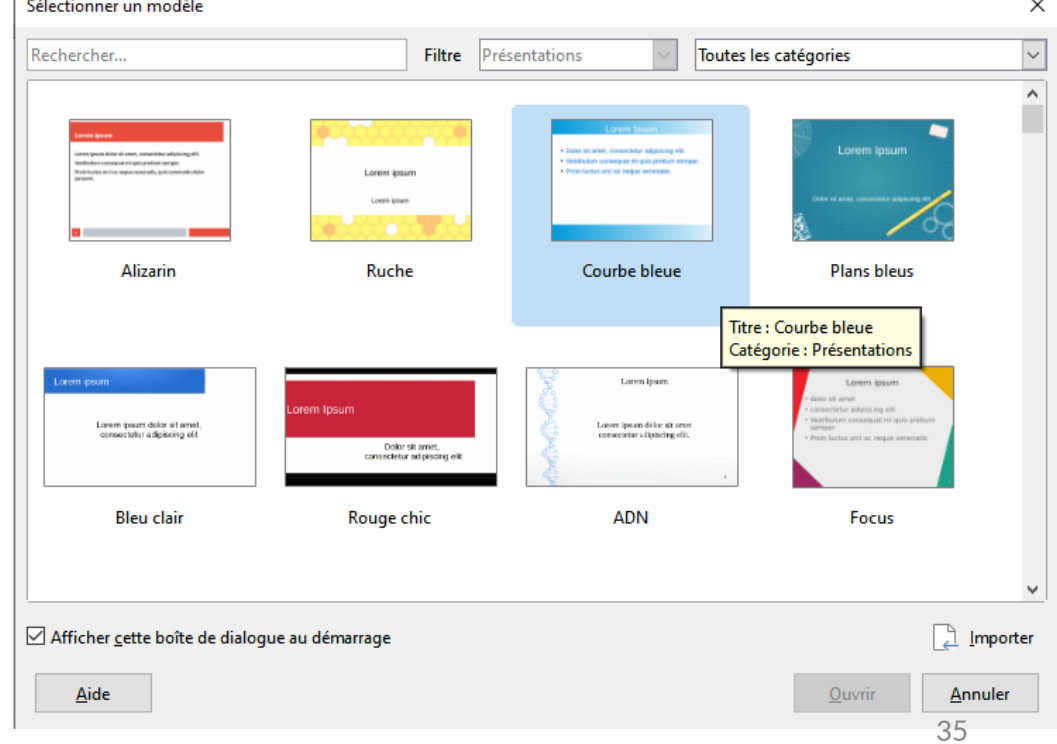

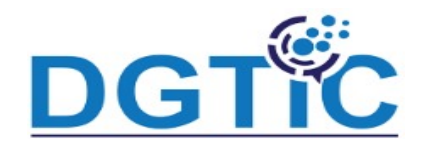

Pour améliorer l'aspect visuel du nouveau diaporama, vous pouvez choisir l'u modèles proposés et cliquer sur **Ouvrir**. A titre d'exemple, voici comment se prése fenêtre d'Impress après avoir choisi le modèle **Courbe bleue** :

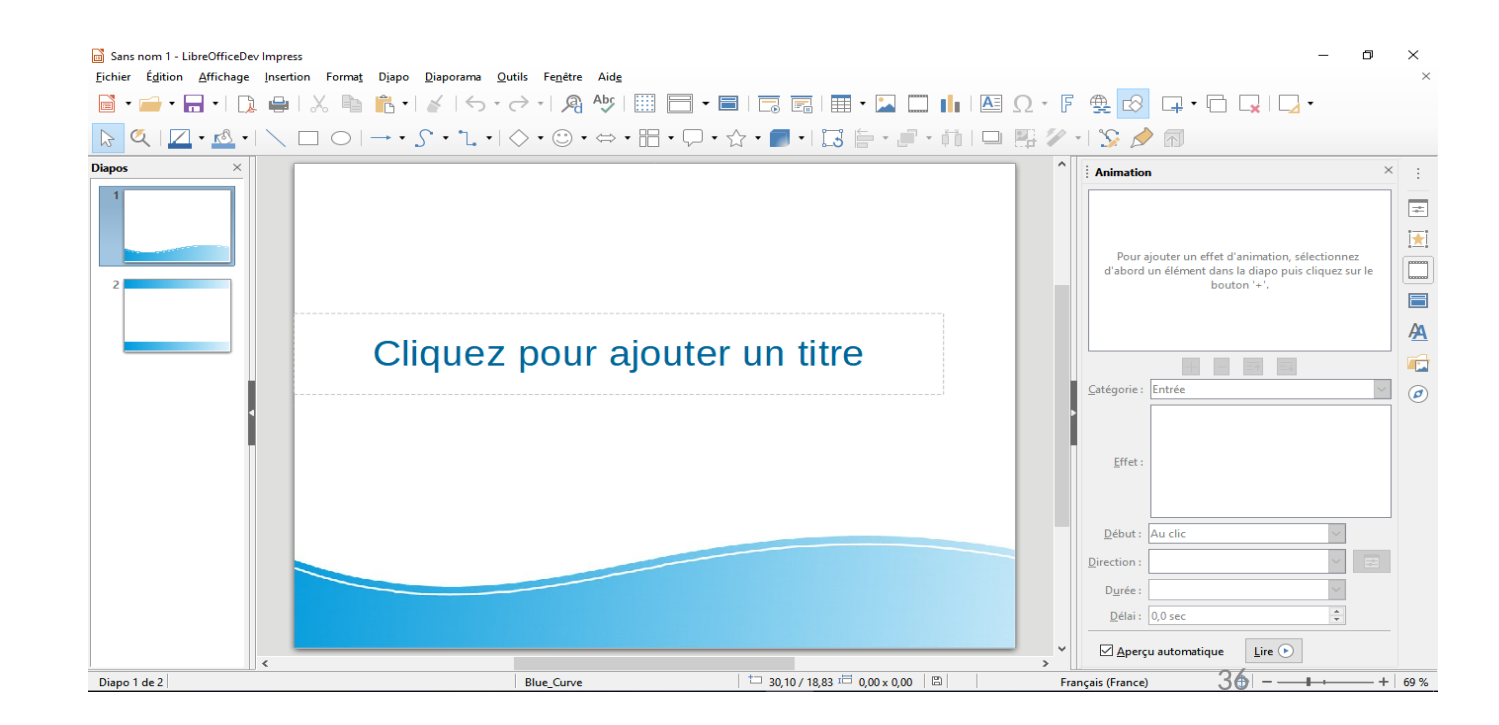

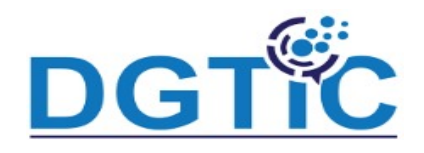

Si les modèles proposés par défaut ne vous suffisent pas, vous pouvez en utiliser d

Par exemple en vous rendant sur la page

https://dohliam.github.io/libreoffice-impress-templates/ où de nombreux modèles s

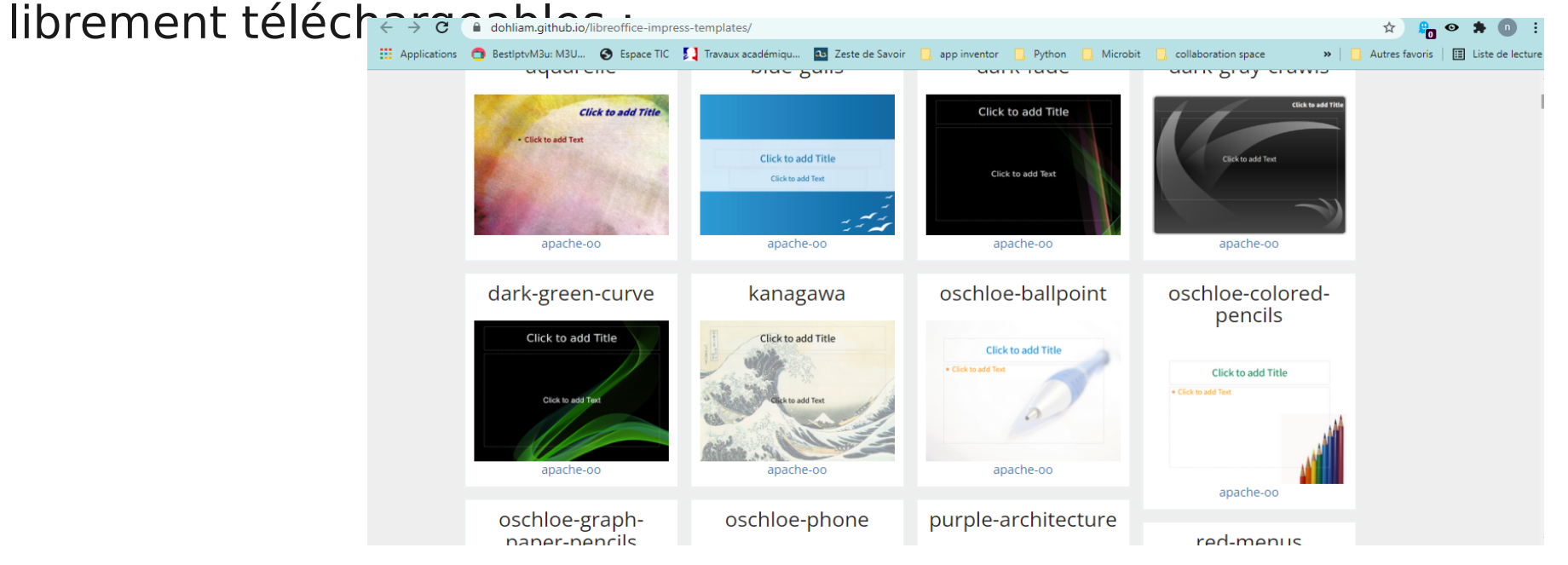

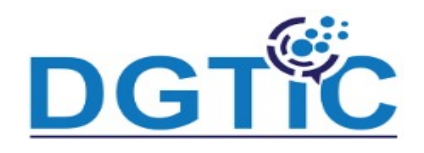

#### **Créer un modèle avec des pages maîtresses**

Ouvrez Impress et créez une nouvelle présentation vierge en fermant la boîte de d **Sélectionner un modèle**.

- Lancez la commande **Diapo maîtresse** dans le menu **Affichage**.
- Sélectionnez l'onglet **Styles**  dans le volet latéral.
- Cliquez du bouton droit sur l'entrée **Arrière-plan** et sélectionnez **Modifier** dans le menu contextuel. La boîte de dialogue **Arrière-plan** s'affiche.
- Définissez l'arrière-plan de la diapositive maîtresse. Ici par exemple, nous choisi un dégradé de bleu. Cliquez sur **OK** pour valider :

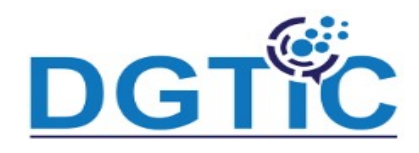

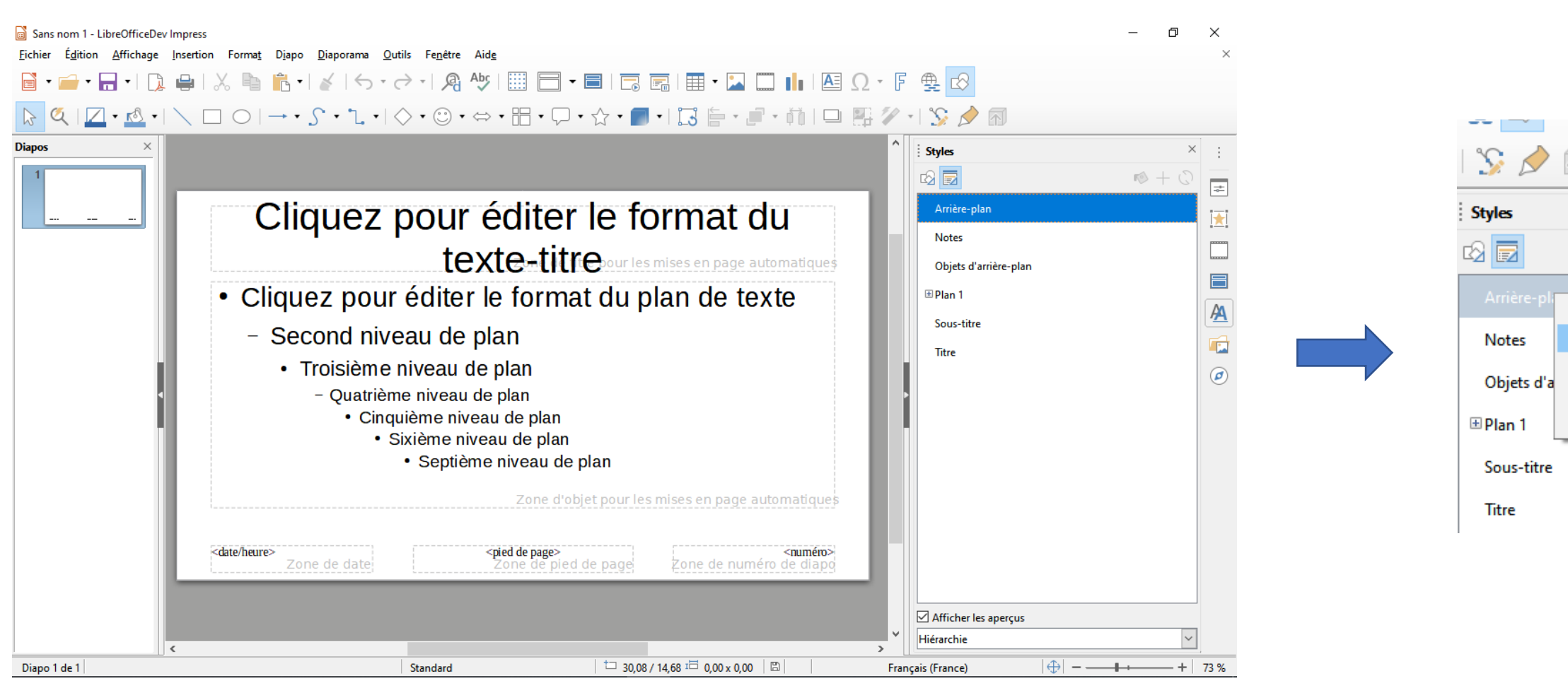

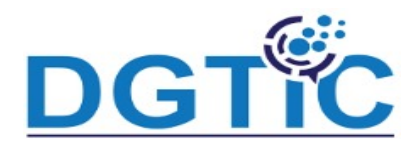

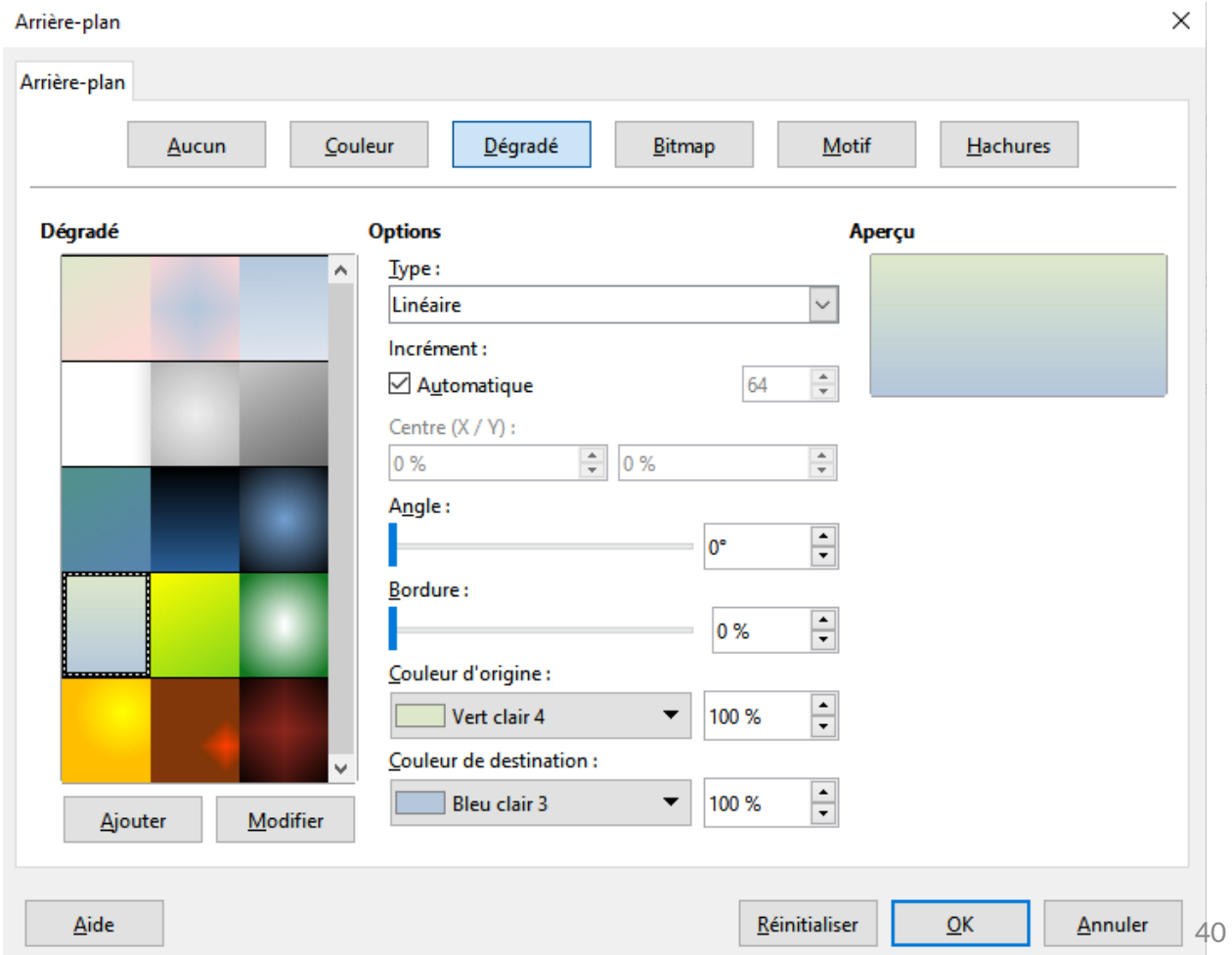

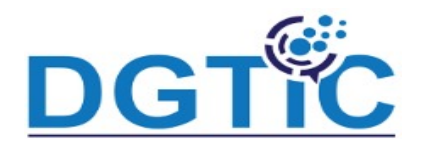

Cliquez du bouton droit sur **Titre** et choisissez **Modifier** dans le menu contextuel. La boîte de dialogue **Titre** s'affiche. Utilisez les différents onglets pour définir l'arrière-plan et les caractéristiques du texte dans la zone de titre. Ici par exemple, nous choisissons un arrière-plan bleu uni sous l'onglet **Arrière-plan** :

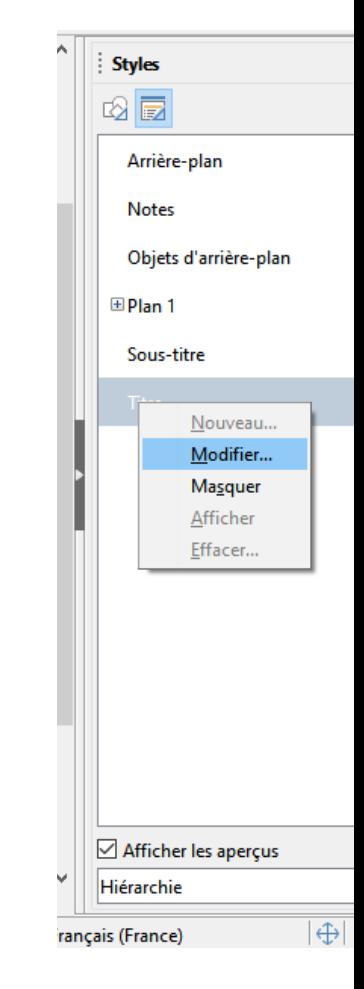

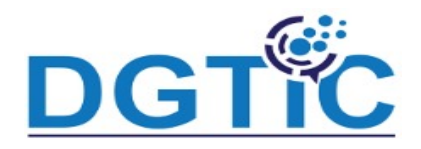

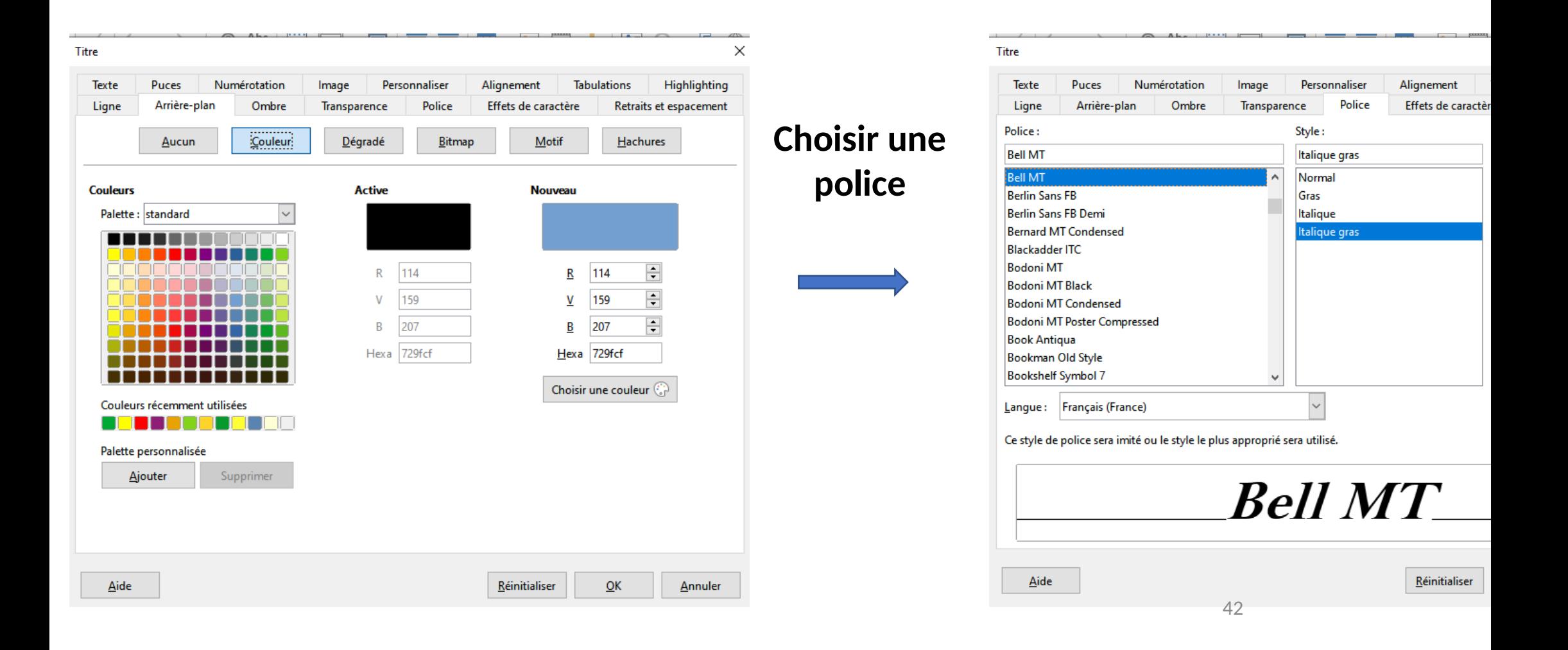

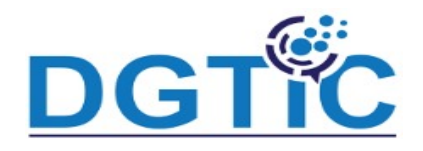

Une couleur de caractères **blanche** et une mise en majuscules du texte sous

l'onglet **Effets de caractères** :

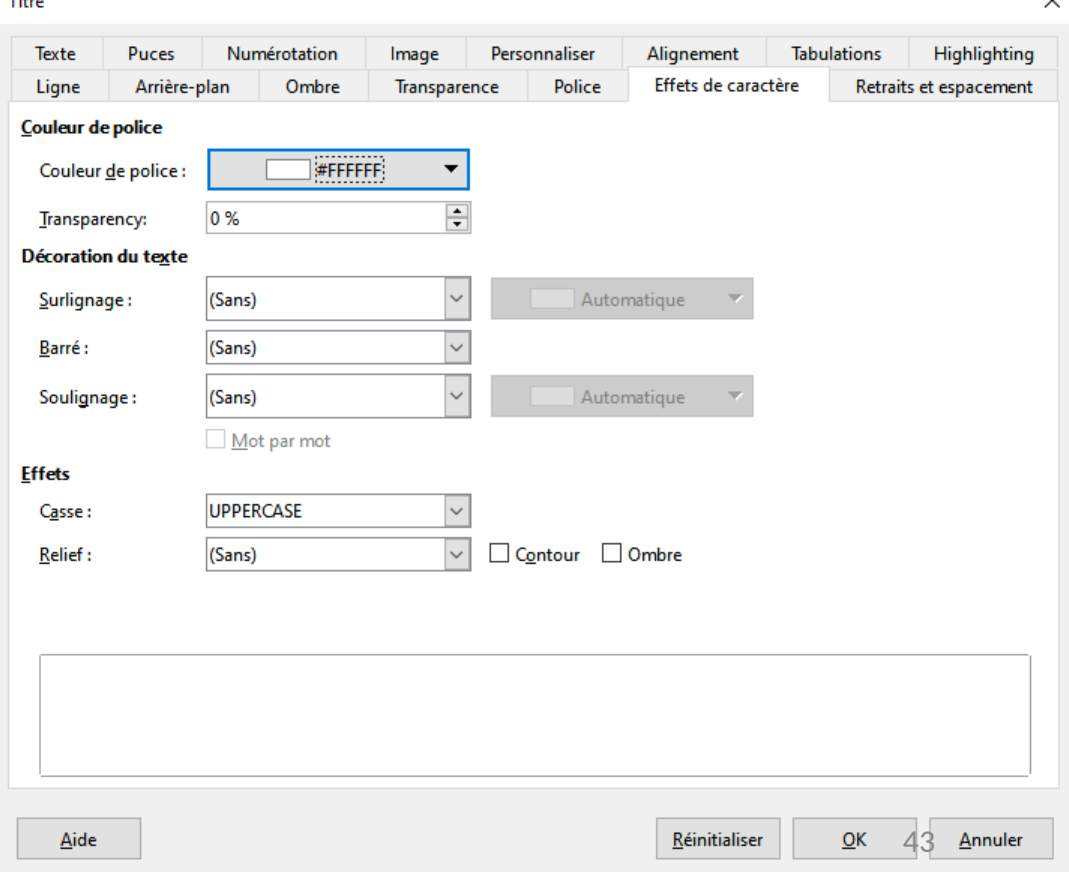

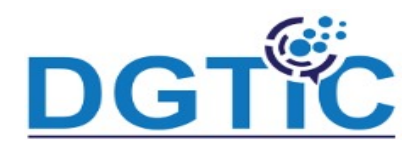

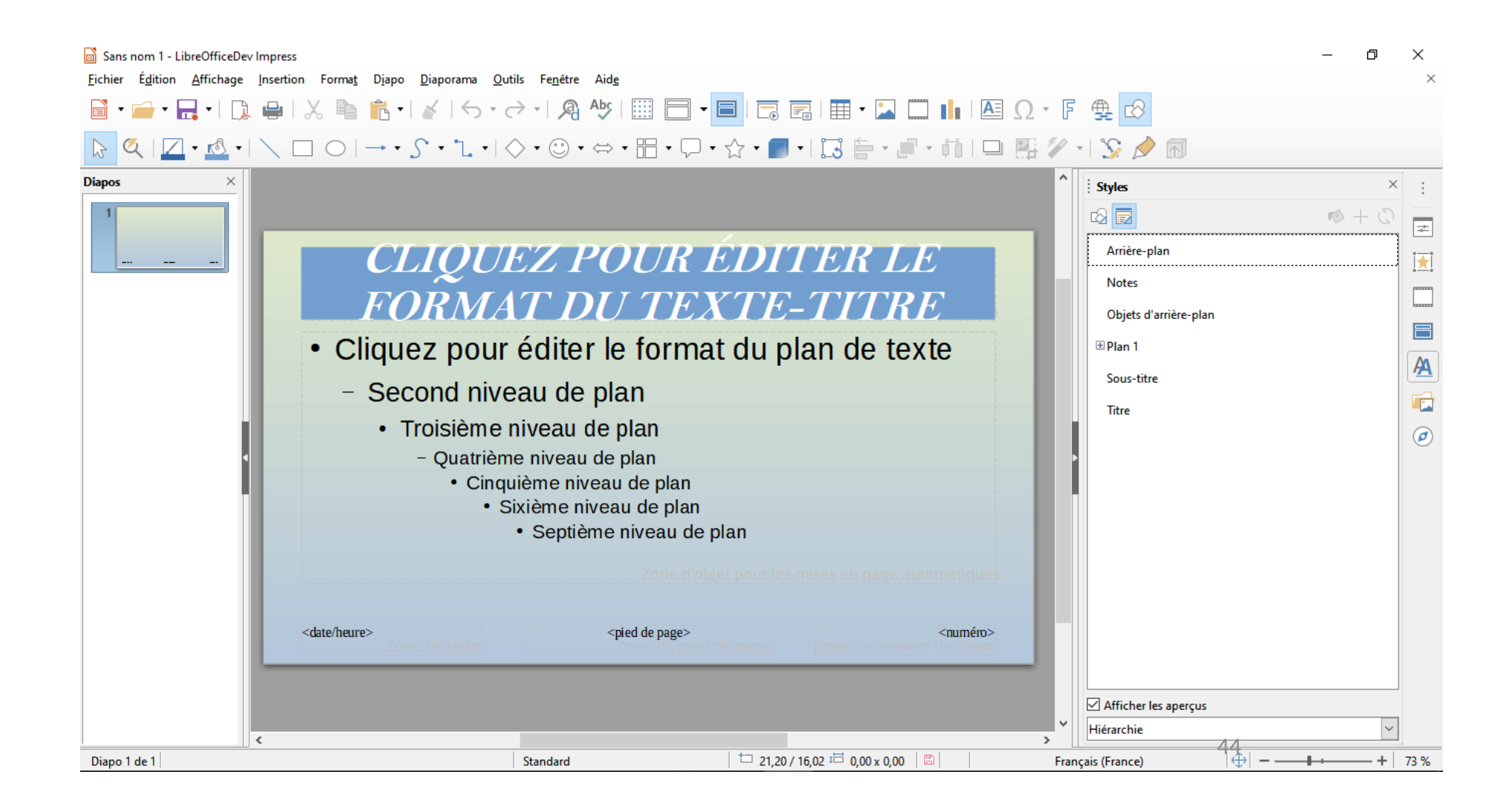

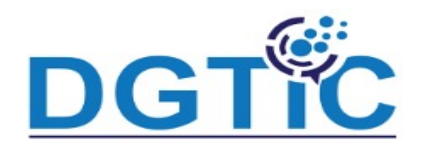

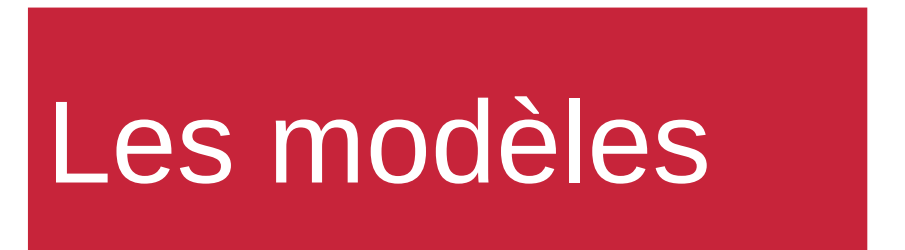

Validez en cliquant sur **OK** pour confirmer le nouveau paramétrage.

En utilisant la même technique, définissez les caractéristiques des élément **titre**, **Plan 1**, **Plan 2**, etc.

A titre d'exemple, affecter la police **Brush Script MT** à ces éléments.

clic droit sur **Sous-titre** puis sélectionner **Modifier** dans le menu contextuel.

La boîte de dialogue **Sous-titre** s'affiche. Il suffit maintenant de bascu l'onglet **Police** et de sélectionner la police **Brush Script MT** dans la zone de liste **Police**. Cliquez sur **OK** pour enregistrer la nouvelle configuration :

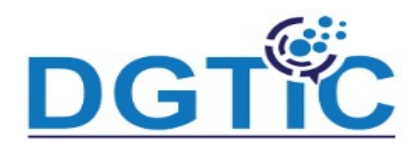

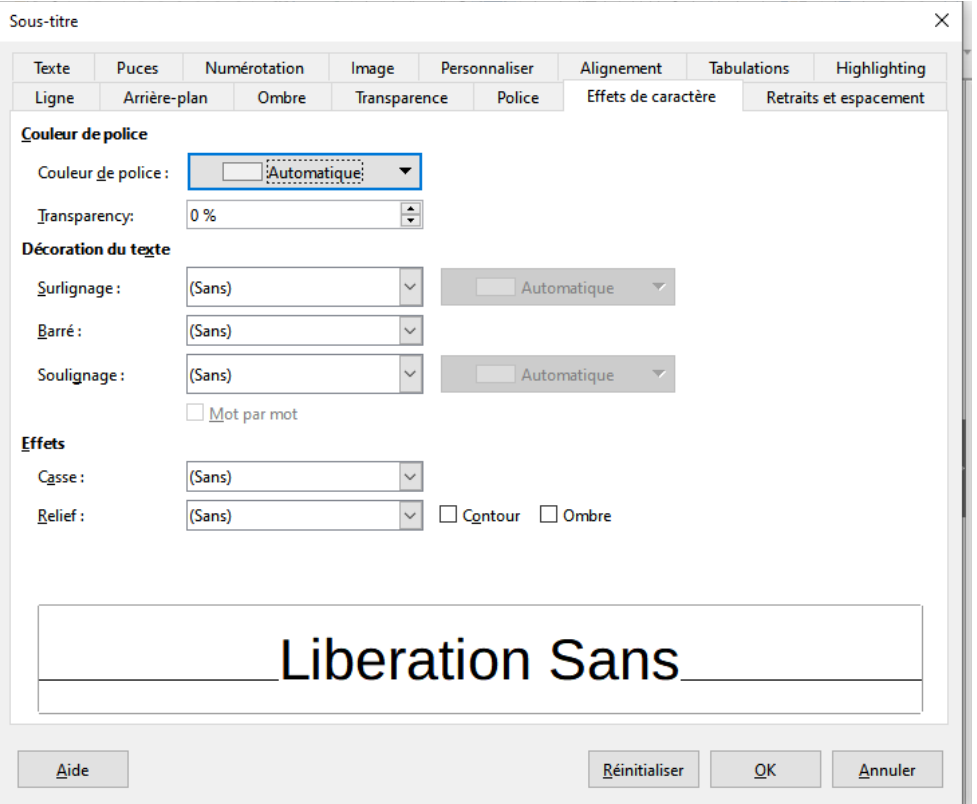

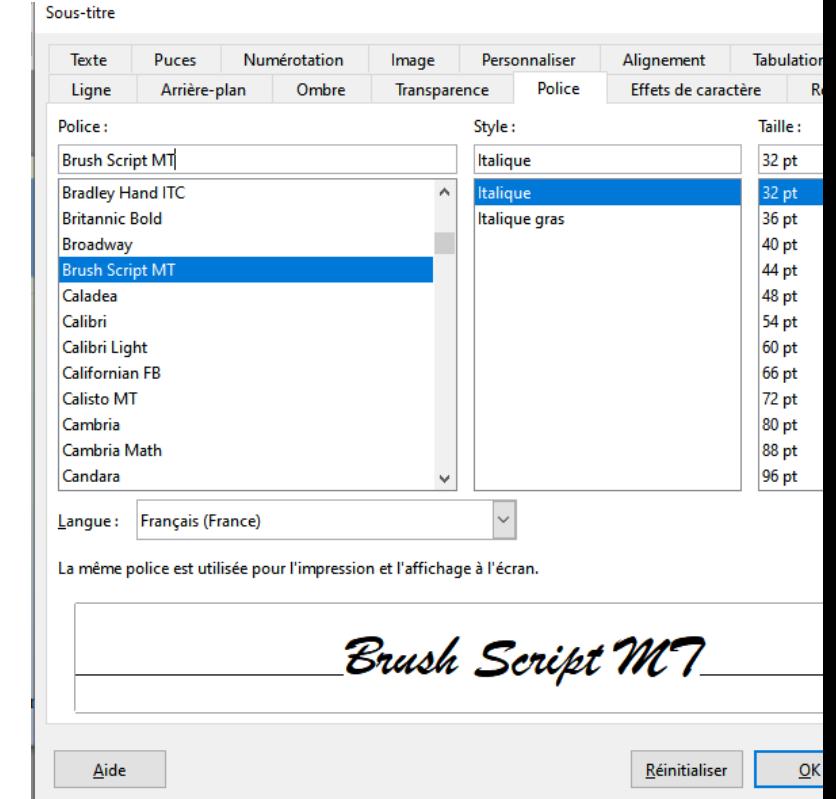

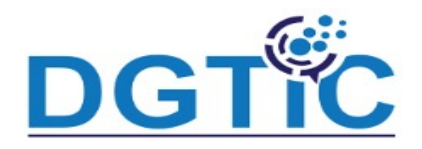

Faites de même pour les éléments **Plan 1**.

Les plans de niveau inférieur hériteront des caractéristiques de **Plan 1**.

Pour terminer, vous allez insérer un logo dans la partie supérieure gauche de la d

maîtresse. Lancez la commande **Image** dans le menu *Insertion* et désignez

insérer. Redimensionnez et repositionnez l'image dans l'angle supérieur gauche.

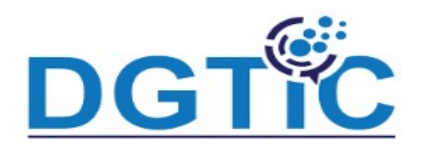

Une fois que la ou les diapositives maîtresses ont été entièrement définies, quitte mode d'affichage **Diapo maîtresse** avec la commande **Normal** dans le menu **Affichage**. Vous allez maintenant enregistrer cette présentation en tant q modèle.

Déroulez le menu Fichier, pointez l'entrée Modèles et cliquez sur Enregistrer **modèle**. La boîte de dialogue **Enregistrer comme modèle** s'affiche. Donnez au modèle (1), sélectionnez la catégorie **Mes modèles** dans la zone de liste **Catégorie de modèle** (2) et validez en cliquant sur **Enregistrer** :

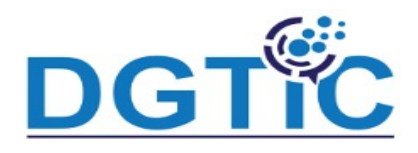

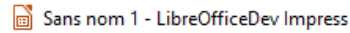

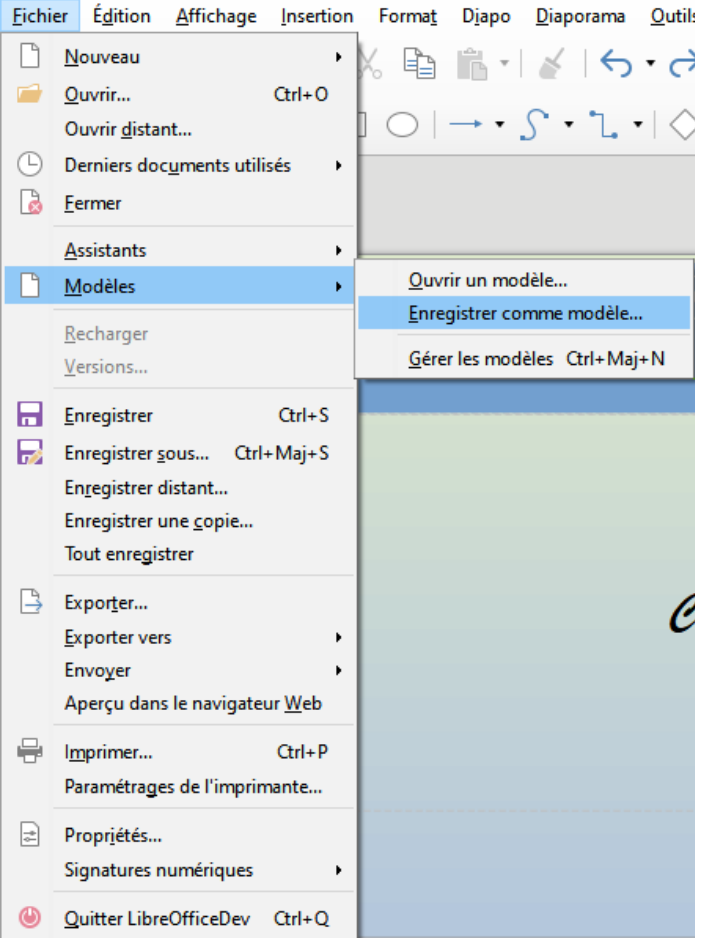

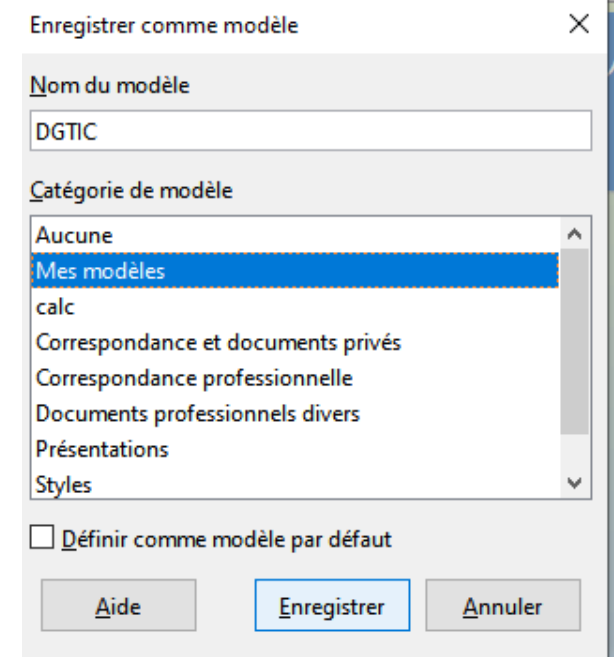

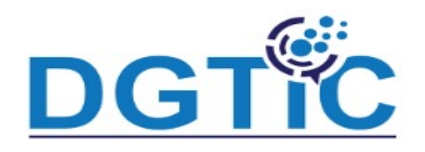

Le modèle que vous venez de créer est directement utilisable.

- Fermez la présentation en cours sans l'enregistrer avec la commande Ferme menu **Fichier**.
- Déroulez le menu **Fichier**, pointez l'entrée **Nouveau** et cliquez sur **Présentation**. La boîte de dialogue **Sélectionner un modèle** s'affiche. Choisissez votre r cliquez sur **Ouvrir** :

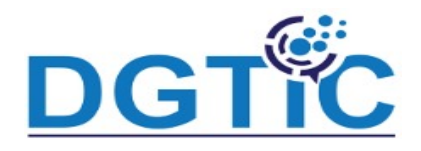

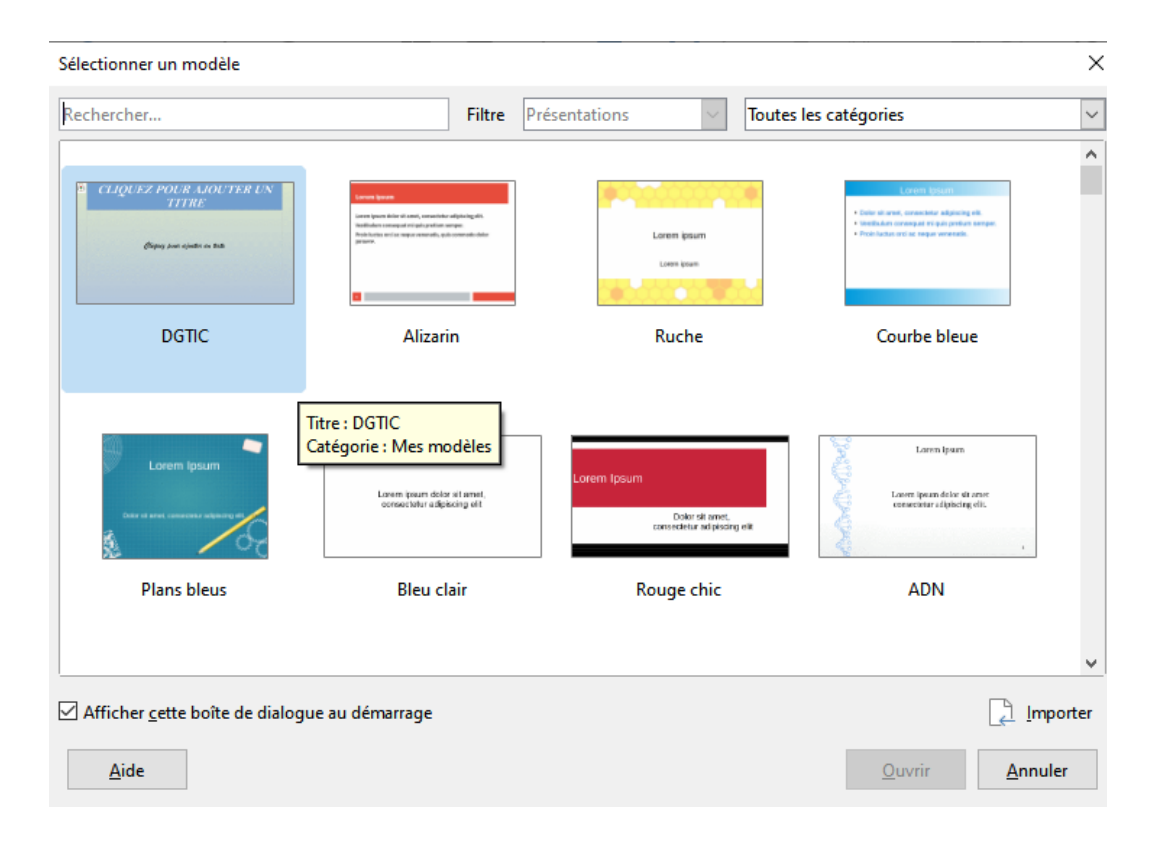

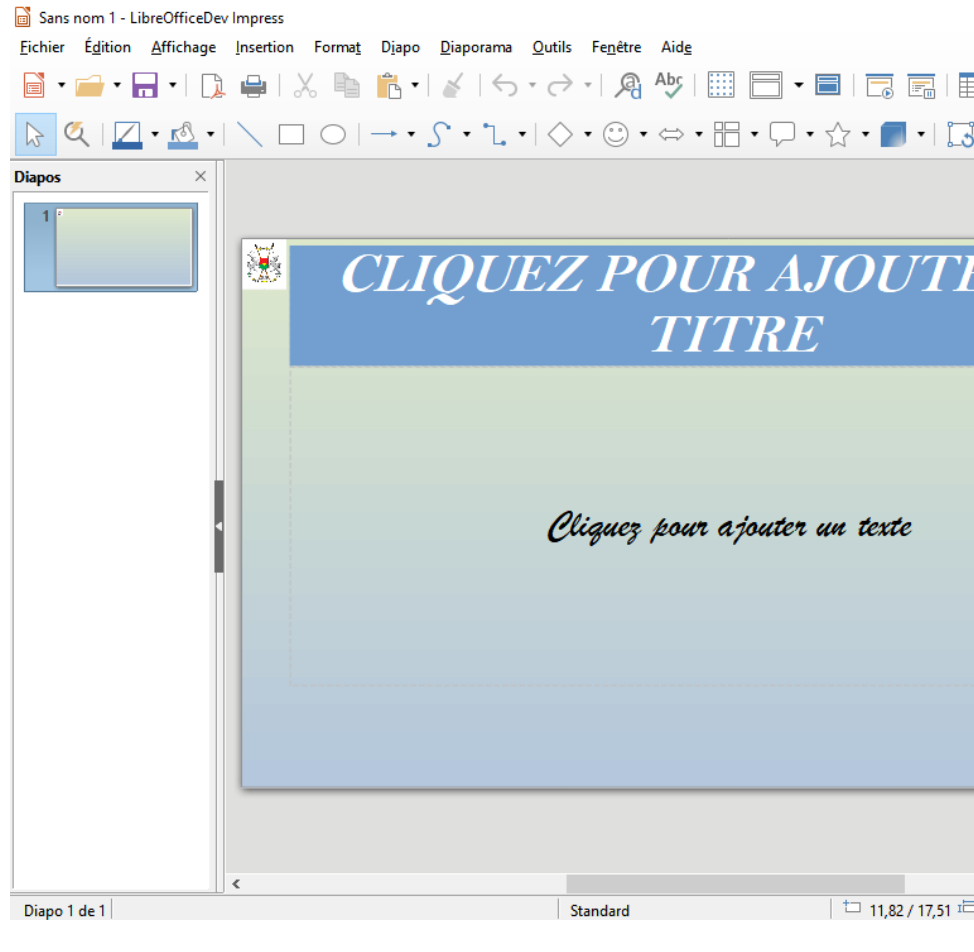

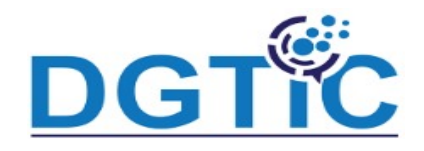

#### **charger des masques de diapo supplémentaires**

- Dans un même jeu de diapositives, vous pouvez avoir besoin d'utiliser plusieurs masques de diapo appartenant à différents modèles. Par exemple, la première diapositive peut nécessiter une mise en page différente ou bien vous devez ajouter une diapositive provenant d'une autre présentation (basée sur un modèle déjà enregistré).
- Pour cela, un clic-droit sur une diapositive dans le volet Diapos puis choisir « changer de diapo maitresse »

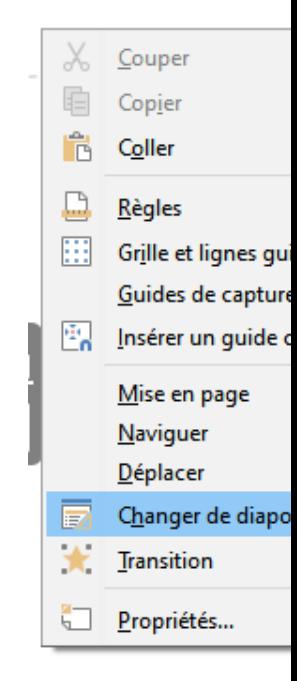

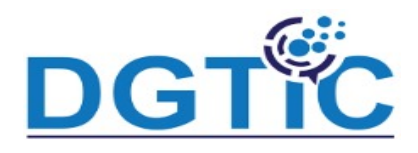

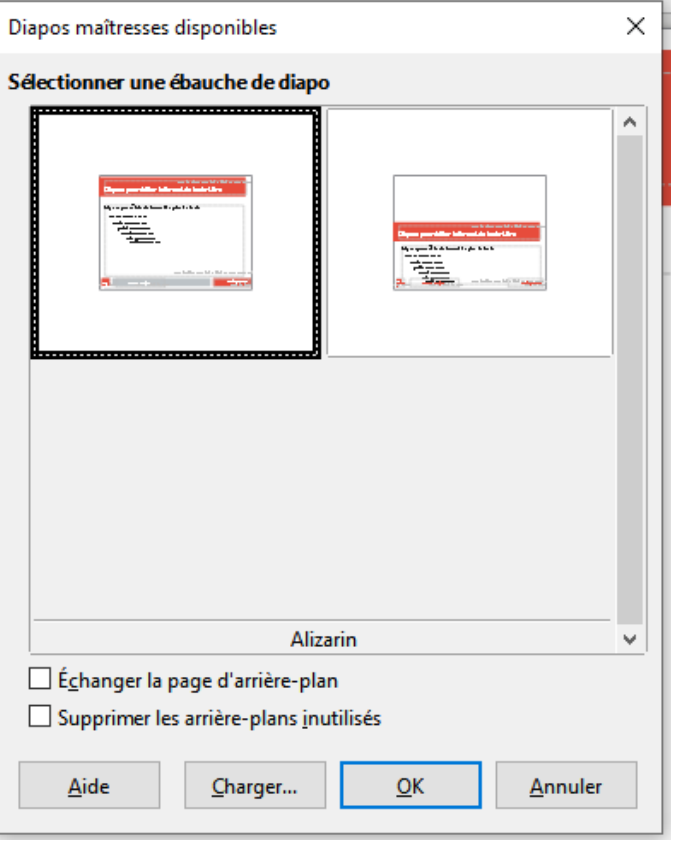

• Cliquer sur « charger »

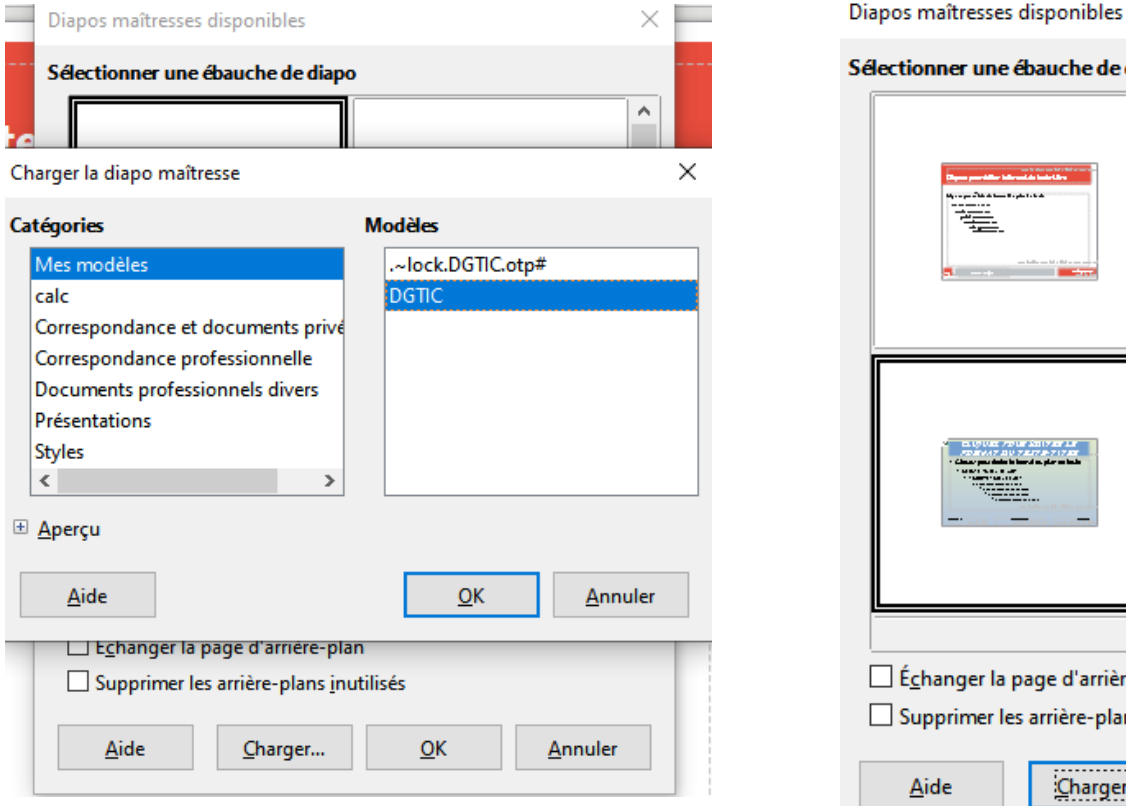

• Sélectionner le modèle à charger • Valider pa

uche de diapo Ŧ  $rac{1}{2}$ Standard ge d'arrière-plan rrière-plans inutilisés Charger  $QK$ 

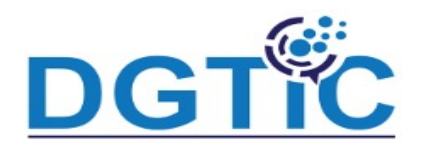

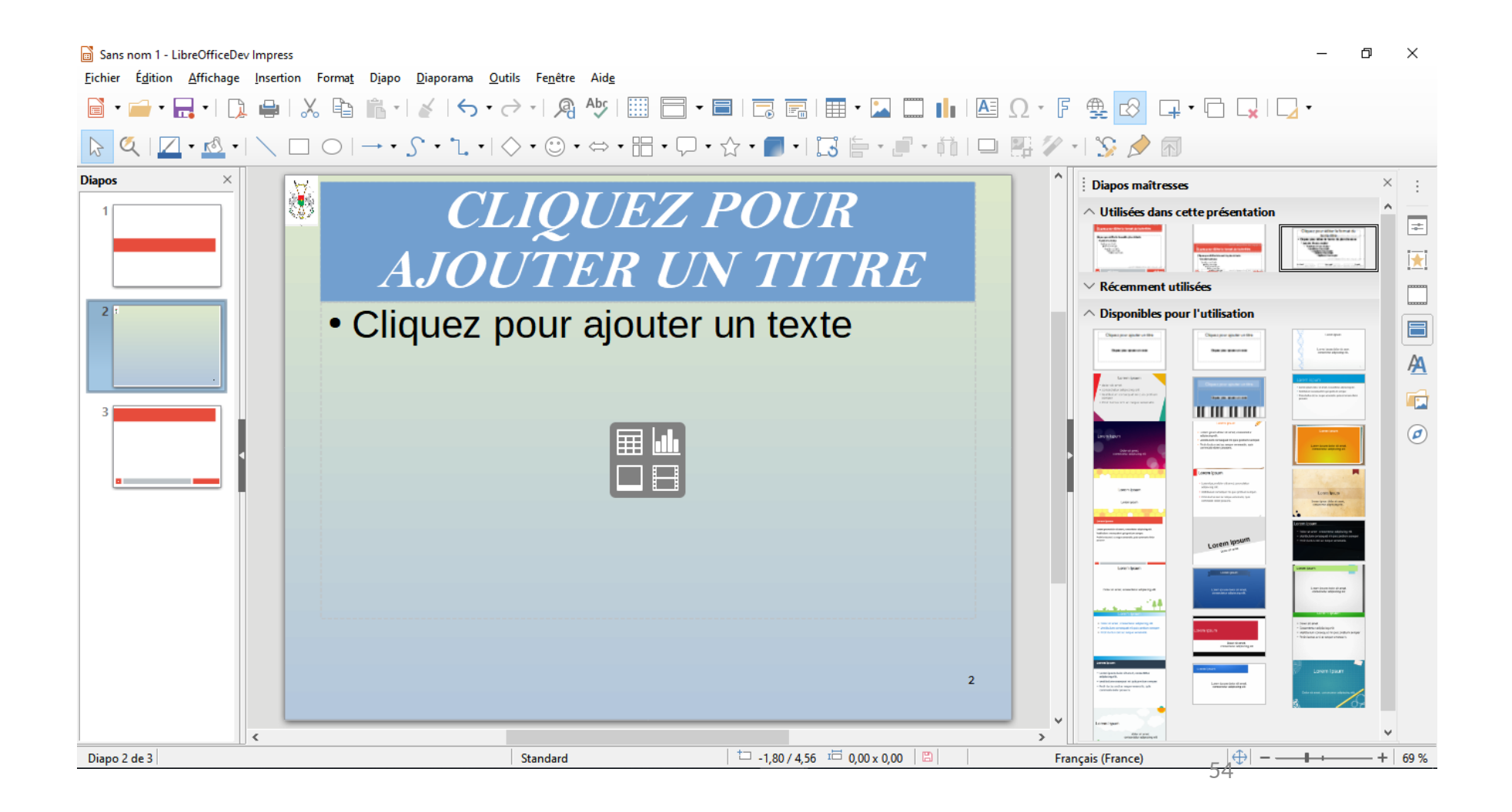